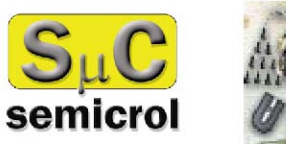

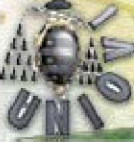

# Manual de usuario

# INSCRIPCIÓN EN AUTOSERVICIO

**Para alumnos que han realizado las PAU en la Universidad de Oviedo en el año 1999 y posteriores o la Prueba de Acceso para Mayores de 25 años en el año 2000 y posteriores.** 

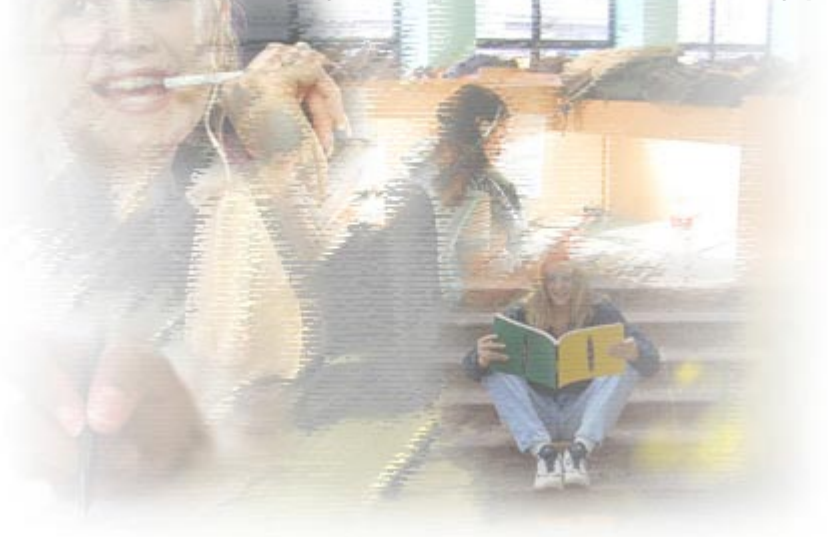

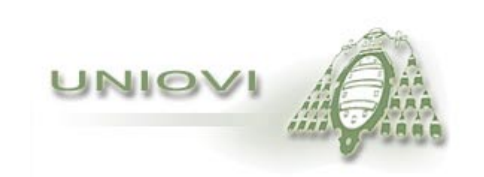

#### **Contenido**

- **Inscripción a través de Internet**
- **Alumnos que han realizado las Pruebas de Acceso (PAU) en la Universidad de Oviedo en el año 1999 y posteriores o la Prueba de Acceso para Mayores de 25 años en el año 2000 y posteriores**
- **Identificación**
- **Datos académicos de la solicitud de inscripción**
- **Selección de planes de estudios**
- **Confirmación de planes**
- **Volante de inscripción**

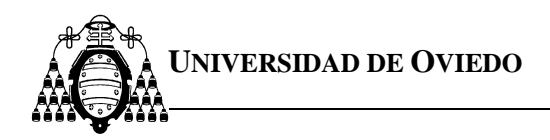

#### **Inscripción a través de Internet**

Los alumnos que deseen acceder por primera vez a alguno de los planes de estudios impartidos en la Universidad de Oviedo, que tengan límite en el número de plazas de admisión, dispondrán de un sistema automático a través de Internet para realizar su inscripción. Además el alumno podrá conocer de forma personalizada el estado de su inscripción, el plan en el que ha sido admitido y los planes en los que se encuentra en lista de espera.

**El servicio será utilizado por dos tipos de alumnos diferentes: por una parte aquellos que han realizado las Pruebas de Acceso en la Universidad de Oviedo en el año 1999 y posteriores o la Prueba de Acceso para Mayores de 25 años en el año 2000 y posteriores y por lo tanto se dispone en esta Universidad, de todos sus datos personales y académicos.** 

**Y por otra parte, el resto de los alumnos que proceden de otras formaciones, de otros distritos universitarios o bien realizaron las Pruebas de Acceso en la Universidad de Oviedo con anterioridad al curso académico 1999, Para estos últimos, la inscripción en autoservicio dispone de una serie de páginas donde deben introducir sus datos personales y académicos. Para que la inscripción de estos alumnos sea válida,** deberán remitir la documentación que acredite los datos personales y académicos que hayan indicado en su inscripción, junto con una copia firmada del volante, dentro del plazo establecido, al Registro General de la Universidad (Plaza de Riego nº 4, 33003-Oviedo).

# **¡¡Muy importante!!**

Es importante que, cuando termine de formalizar su solicitud, no olvide imprimir el volante de inscripción.

**Dentro de la inscripción no utilice los botones de navegación del explorador. Utilice siempre los botones que aparecen dentro de las páginas.** 

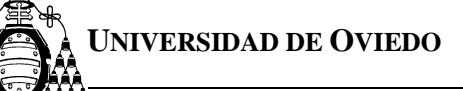

**Alumnos que han realizado las pruebas de acceso en la Universidad de Oviedo en el año 1999 y posteriores y alumnos que han realizado la Prueba de Acceso para Mayores de 25 años en el año 2000 y posteriores.** 

#### **Identificación**

**Al pulsar sobre el enlace "inscripción automática" que aparece en la página de inicio del servicio de inscripción, el navegador le mostrará la página de identificación.** 

En esta página debe teclear su DNI (debe hacerlo sin puntos ni espacios entre las cifras del número y la letra) y el PIN (clave numérica personal) que le fue entregado cuando se matriculó en las pruebas. En caso de no disponer del mismo, se le asignará uno nuevo, únicamente al interesado, previa acreditación personal en el Vicerrectorado de Estudiantes y Empleo (C/ González Besada, 13 – Oviedo)

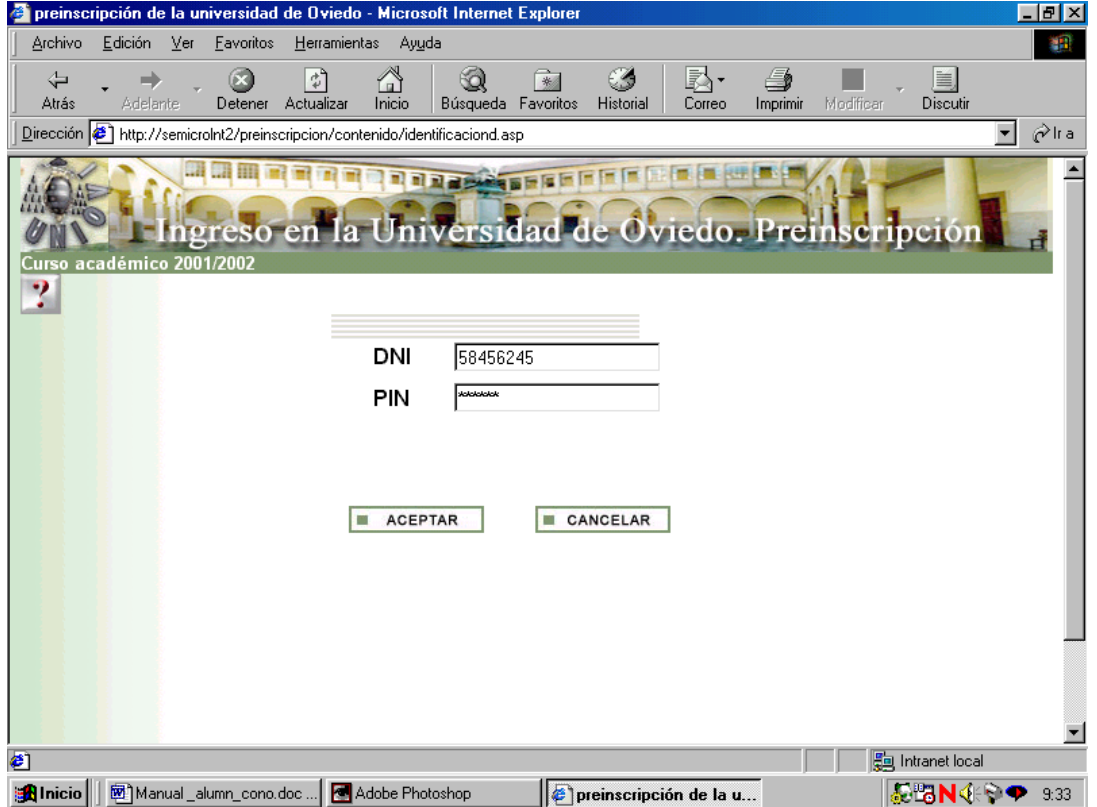

Si estuvo matriculado en la Universidad de Oviedo en el curso 2002-03 o en adelante, debe introducir el PIN asignado por su matrícula. En caso de no disponer del mismo, se le asignará uno nuevo únicamente al interesado previa acreditación personal en el centro donde el alumno cursó estudios.

**Manual usuario**  Inscripción en autoservicio

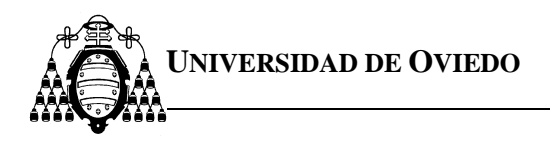

Cada alumno SOLAMENTE PUEDE REALIZAR UNA SOLICITUD, por lo tanto, si usted ya había realizado su inscripción anteriormente, en la pantalla aparecerá el volante de dicha inscripción con los planes seleccionados.

#### *Datos académicos del volante de inscripción*

Una vez introducidos los datos de identificación, el explorador le mostrará una página con sus datos académicos. Debe comprobar que son correctos. En caso de que los datos no sean correctos debe dirigirse al Vicerrectorado de Estudiantes y Empleo.

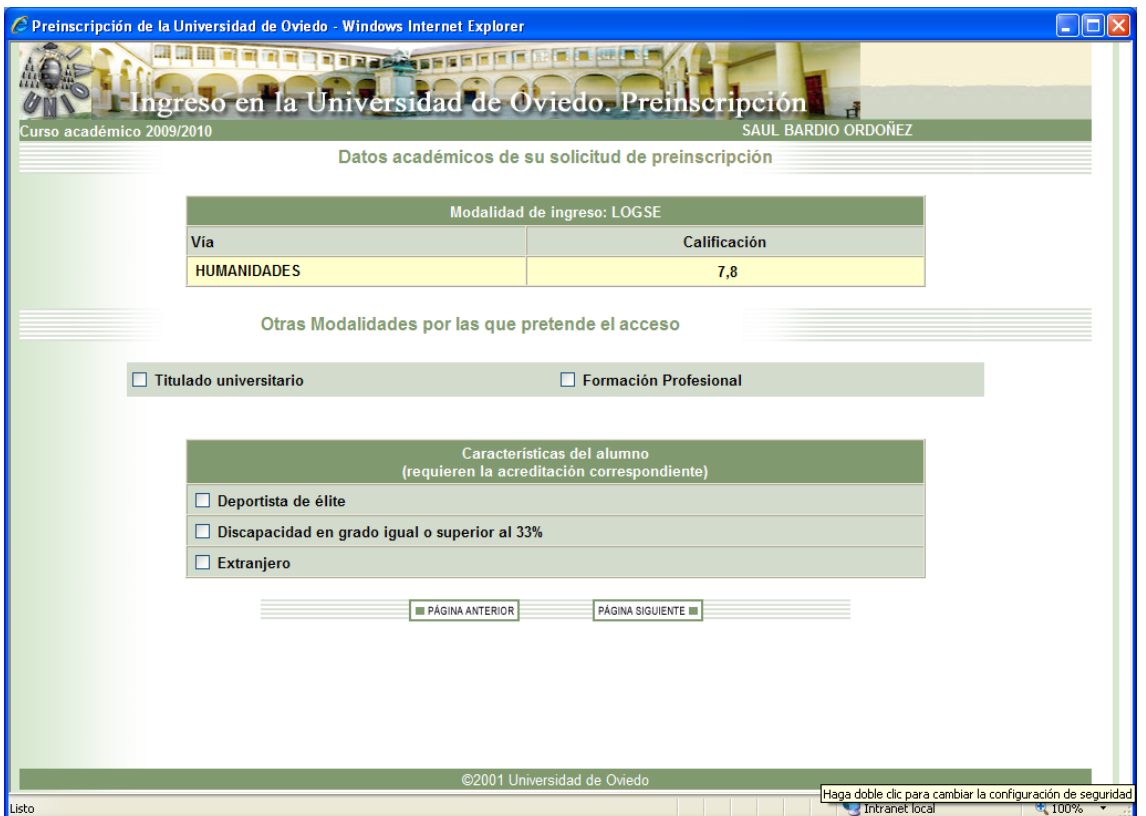

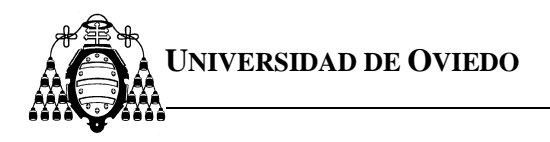

#### *Modalidades de ingreso*.

En esta página debe seleccionar, si procede, otra u otras modalidades por las que pretende acceder a la Universidad de Oviedo, marcándolo en las **casillas correspondientes**.

Además podrá declarar circunstancias personales tales como:

#### **Deportista de Alto Nivel o Alto Rendimiento:**

Marque esta casilla si usted ha sido declarado deportista de alto nivel o alto rendimiento por el Consejo Superior de Deportes o la Comunidad Autónoma correspondiente.

#### **Discapacidad en grado igual o superior al 33%:**

Marque esta casilla si sufre un grado de discapacidad igual o superior al 33%.

#### **Extranjero:**

 Marque esta casilla únicamente si no tiene nacionalidad española, de un país de la U.E. o del Espacio Económico Europeo.

#### **Estas circunstancias requieren ser acreditadas documentalmente mediante las certificaciones correspondientes.**

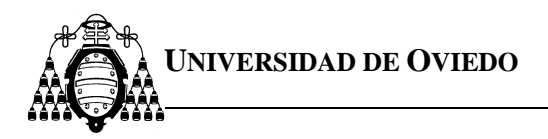

Las páginas siguientes serán distintas dependiendo de la modalidad de acceso adicional que se seleccione. Las modalidades de acceso son: Formación Profesional y Titulado Universitario (únicamente en la convocatoria de julio).

Una vez que haya finalizado la introducción de datos correspondientes a su modalidad de acceso podrá acceder a la **selección de planes de estudio**.

*Nota: Cuando el alumno presente su documentación, su solicitud será completada por la Universidad añadiendo la calificación que le corresponde en cada una de las modalidades de acceso adicionales seleccionadas.* 

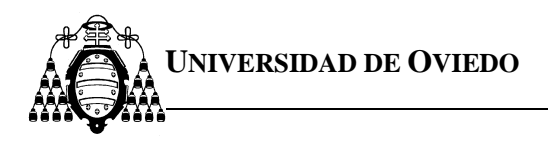

### *Titulados Universitarios (únicamente para la inscripción en julio)*

Los titulados universitarios deben declarar en esta página la universidad en la que han obtenido el título, empleando para ello la lista desplegable mostrada.

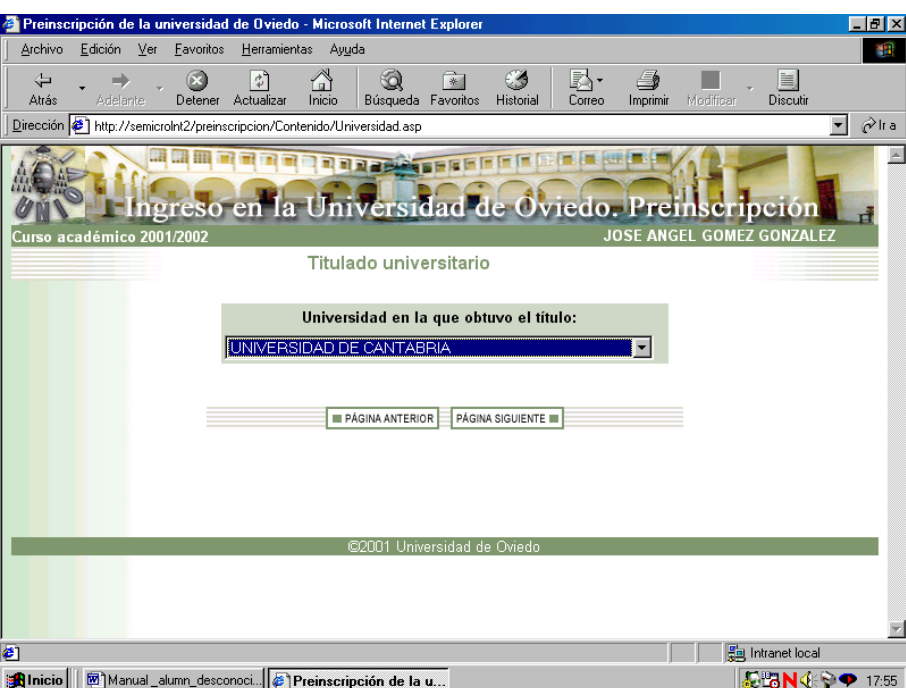

Pulsando **página siguiente** accede a una página donde debe seleccionar el curso académico y convocatoria en que finalizó los estudios universitarios y seleccionar de la lista desplegable el título con el que pretende el acceso. La nota de admisión no se introduce por el solicitante, si no por La Universidad de Oviedo.

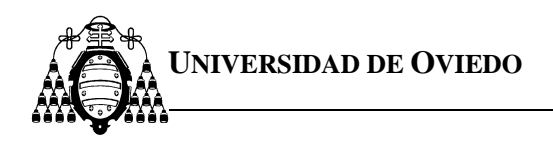

#### **Formación Profesional**

Si el alumno ha cursado Formación Profesional de 2º Grado, Ciclos Formativos de Grado Superior o Módulos de Nivel III en esta página debe indicar todos los títulos de Formación Profesional que posea. Debe usar el botón **añadir** para insertar en el sistema los títulos que pueda acreditar.

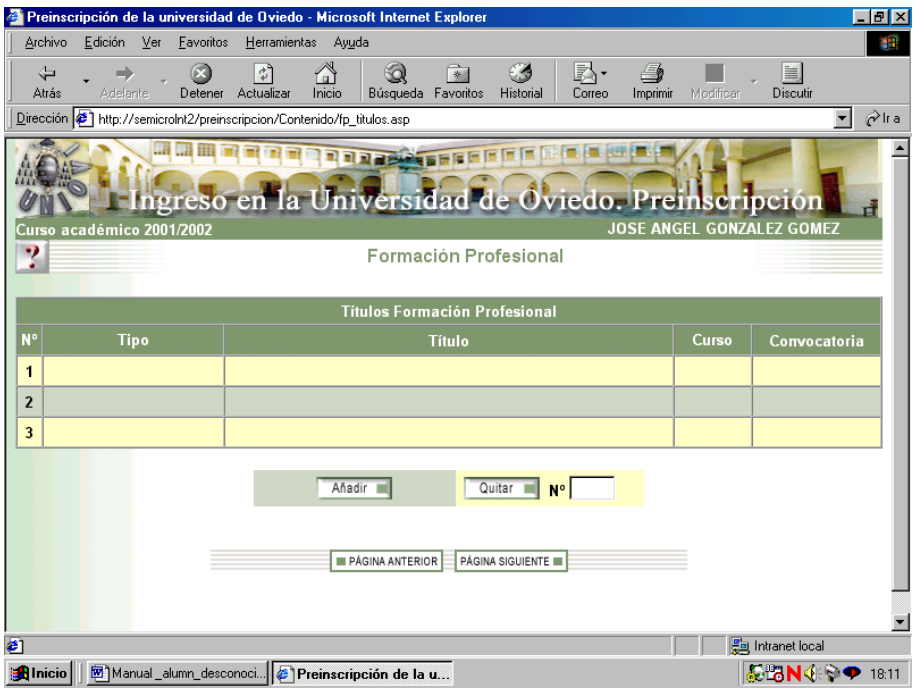

**UNIVERSIDAD DE OVIEDO** 

Cuando usted pulse el botón **añadir** el explorador le mostrará una página en la que debe indicar el tipo de Formación Profesional que ha realizado y la universidad de origen (la **universidad de origen** que a usted le corresponde es aquella a la que esté adscrito el centro de Formación Profesional donde usted estudió. Esta universidad es en la que realizan las pruebas de selectividad los alumnos de bachillerato).

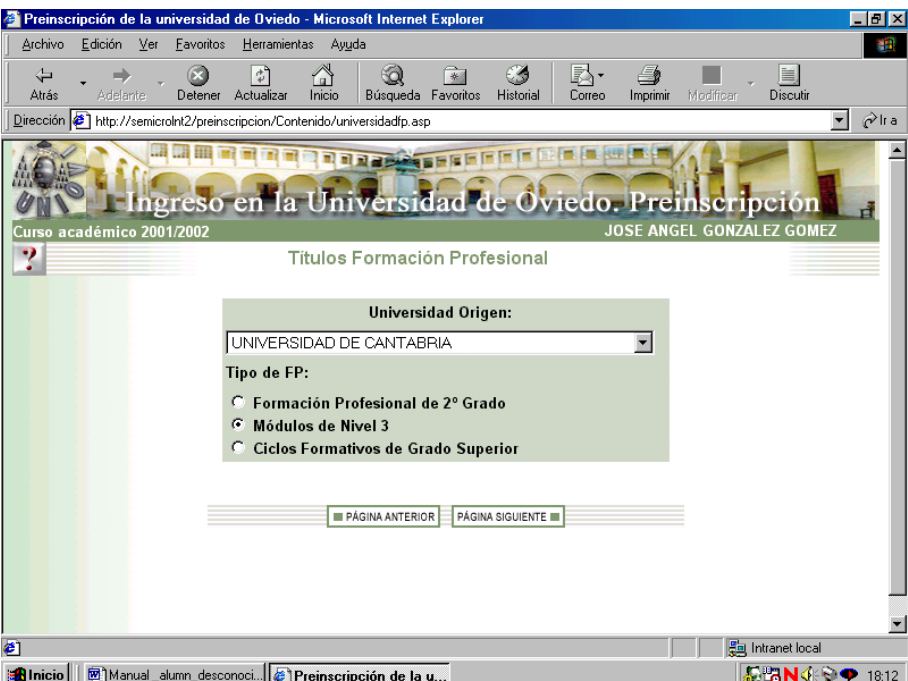

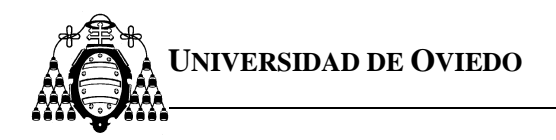

Pulsando **página siguiente** accede a una página donde debe seleccionar el título o rama cursada, el curso académico y la convocatoria en que concluyó los estudios de Formación Profesional. La nota de admisión no se introduce por el solicitante, si no por La Universidad de Oviedo.

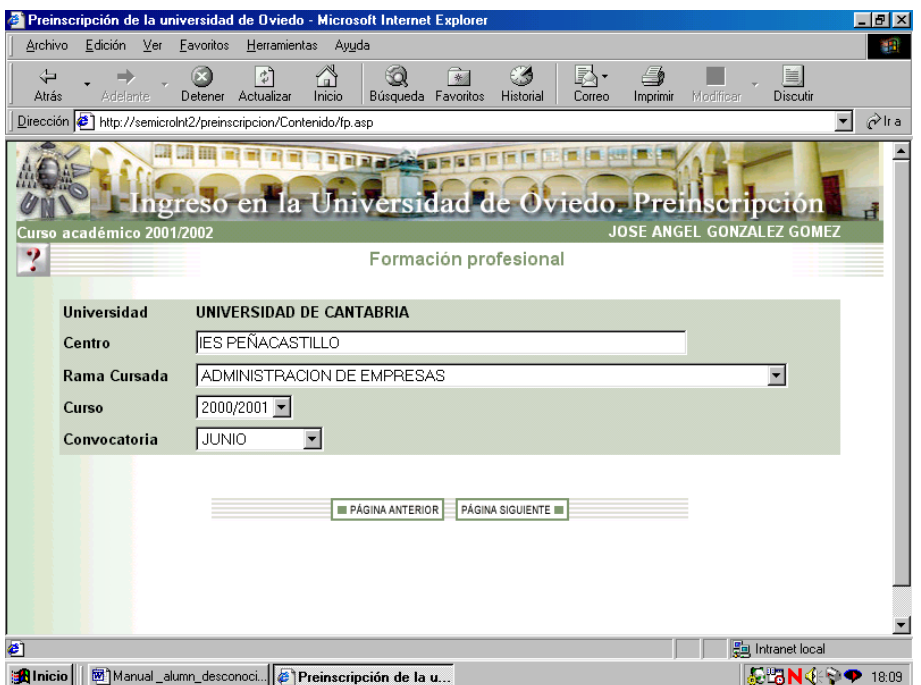

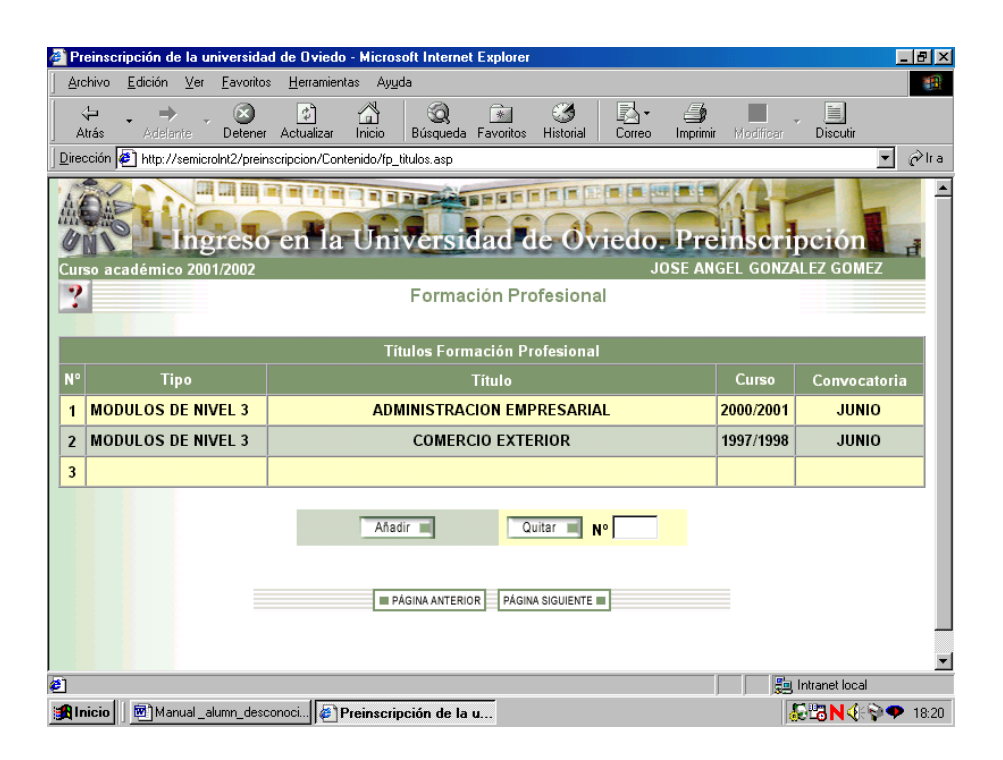

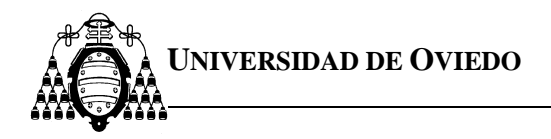

Con el botón **quitar**, puede eliminar un título indicando, en el campo que hay al lado del botón, el número de línea que desea eliminar.

#### *Selección de planes de estudios*

Esta página le muestra todos los planes con límite de plazas en la Universidad de Oviedo a los que tiene usted acceso. Puede solicitar hasta un máximo de **nueve**.

Para seleccionar un plan de estudios introduzca en la casilla que está situada a la derecha un número entre **1** y **9**, el número que usted introduzca indicará el orden de preferencia que establece para cada uno de los planes de estudios elegidos.

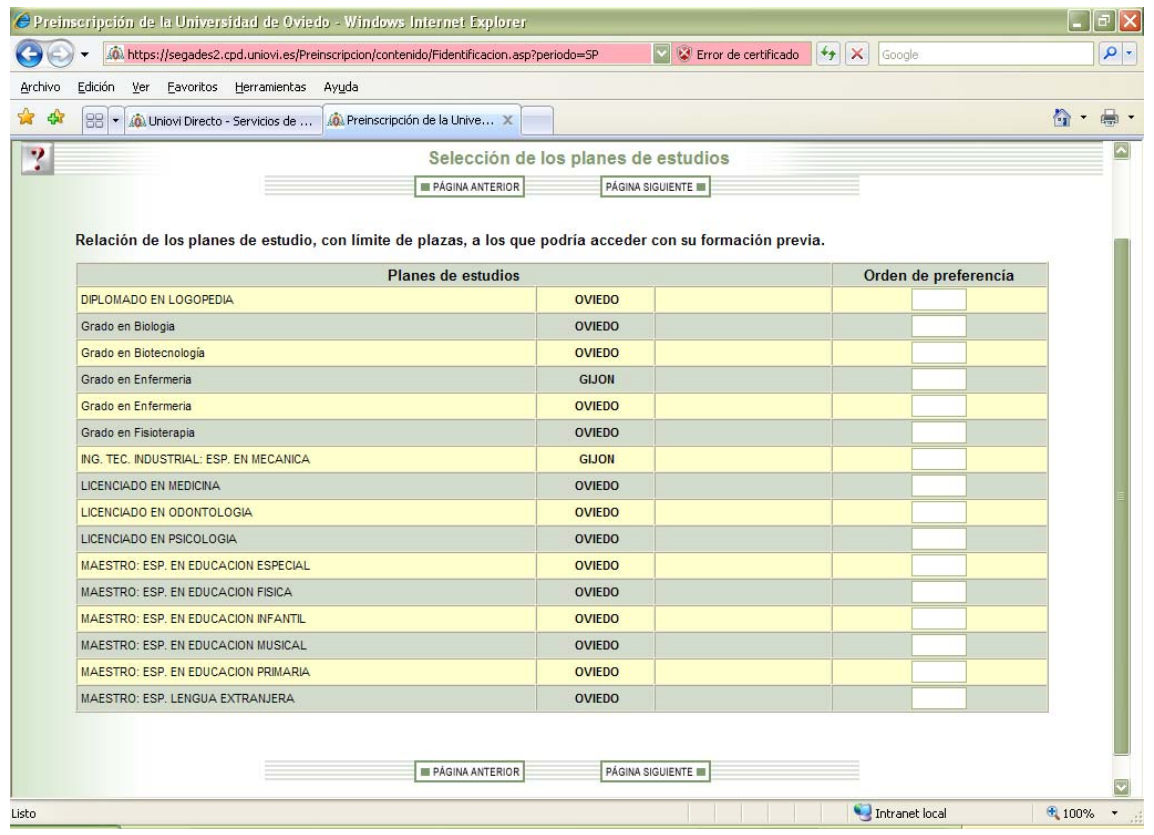

No puede seleccionar más de 9 planes de estudios. Debe utilizar números consecutivos.

Al pulsar el botón **página siguiente** el navegador le mostrará la página de confirmación de planes.

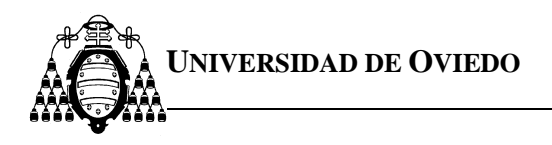

# *Confirmación de planes*

Esta página le muestra los planes de estudios que usted ha seleccionado para realizar la inscripción. Desde esta página podrá volver hacia atrás para cambiar "la información introducida".

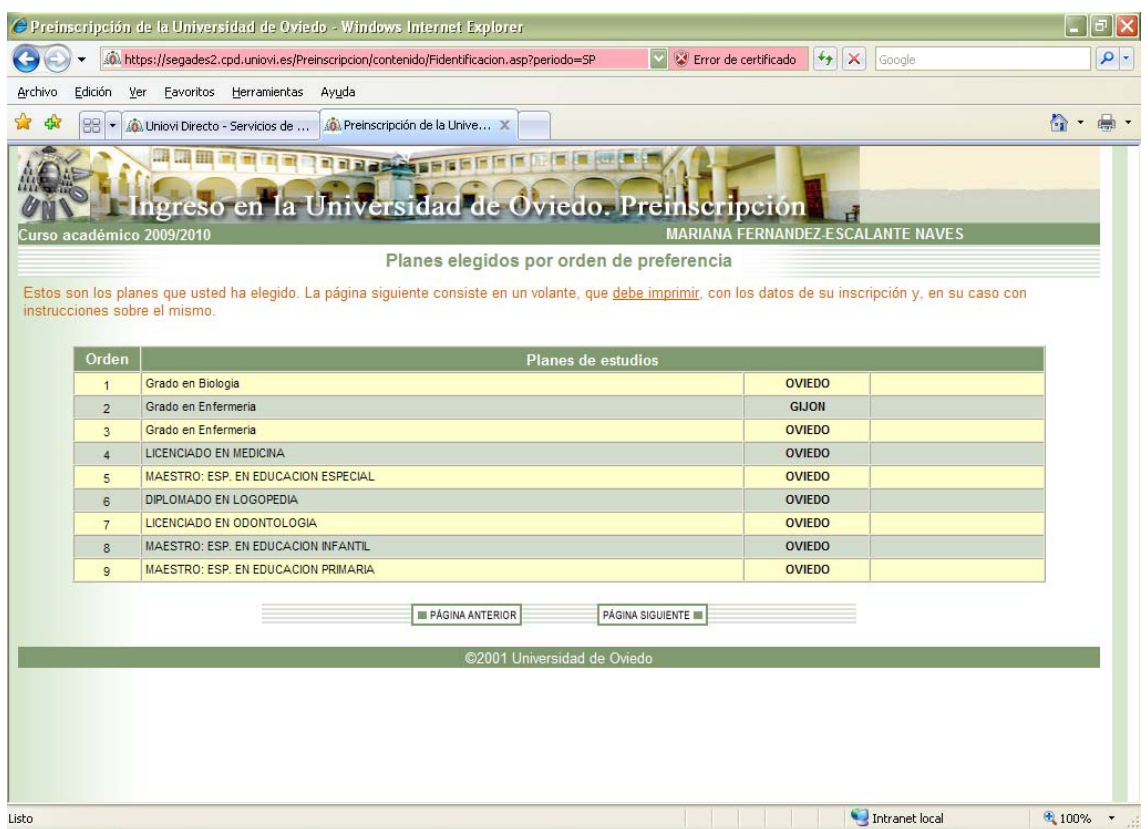

La página siguiente consiste en un volante con los datos de su inscripción.

En este momento **NO PODRÁ REALIZAR NINGÚN CAMBIO**.

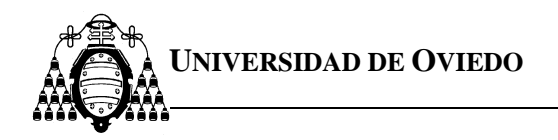

# **Página de volante de inscripción:**

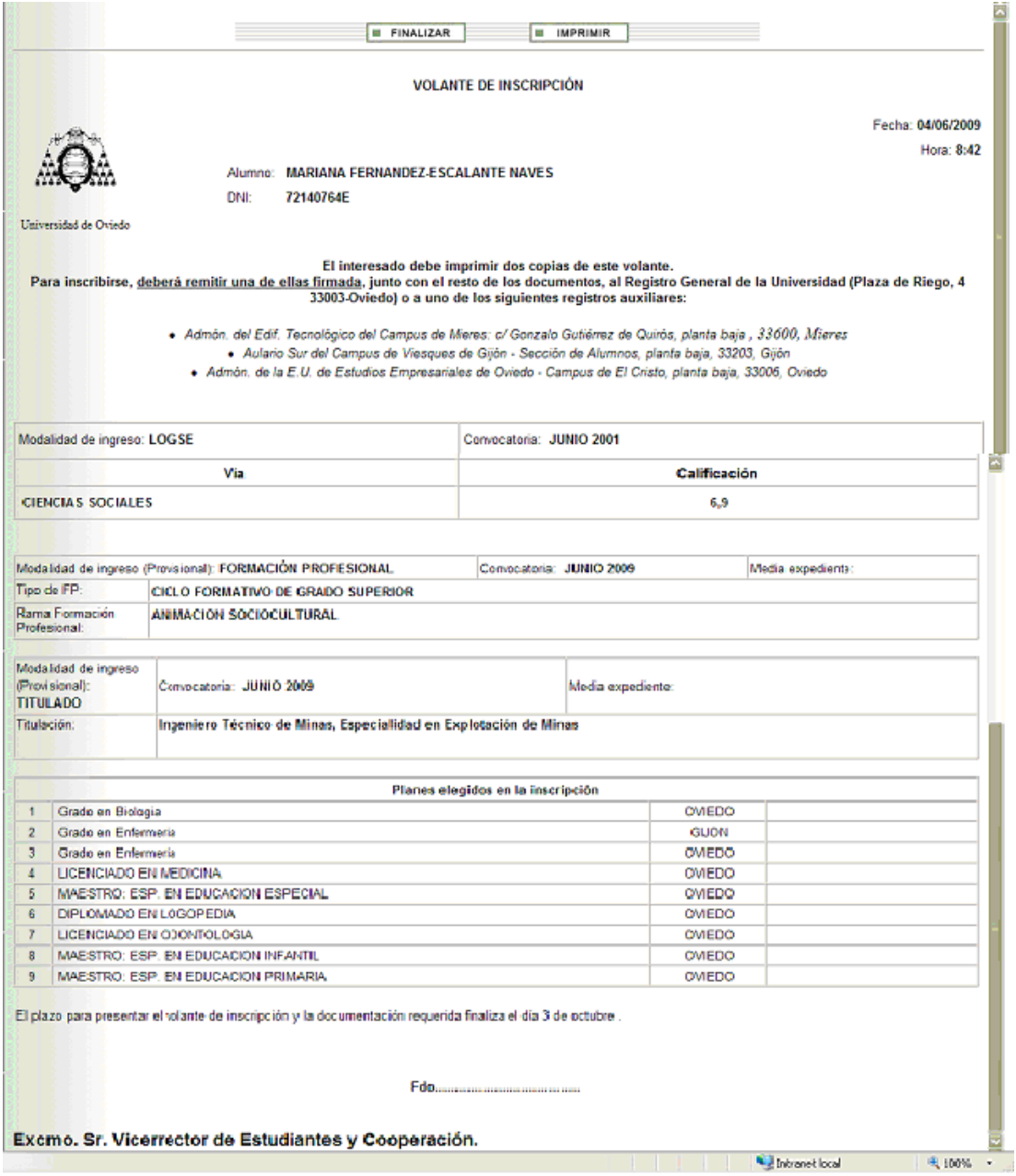

#### Es importante que **imprima el volante.**

Antes de finalizar deberá imprimir una copia del volante de inscripción. **Una vez finalizada accederá de nuevo con el D.N.I. y el P.I.N. e imprimirá de nuevo un volante que deberá remitir, firmado junto con el resto de la documentación necesaria, al Vicerrectorado de Estudiantes y Empleo (Plaza de Riego nº 4. 33003 de Oviedo).** 

**LOS DATOS INTRODUCIDOS POR VD. CARECEN DE VALIDEZ SI NO REMITE AL VICERRECTORADO DE ESTUDIANTES Y EMPLEO (PLAZA DE RIEGO Nº 4. 33003 DE OVIEDO) EL VOLANTE FIRMADO Y LA DOCUMENTACIÓN QUE ACREDITE LOS DATOS QUE DECLARA DENTRO DEL PLAZO ESTABLECIDO.**